## Create Time Sync Schedule

All clocking terminal supplied by CAPITAWFM will automatically sync the time when a download is performed by the FMS or Fcontroller, however it is always advised to create scheduled time syncs for all terminals and doors, especially when the start and end of UK Daylight Saving Time in March and October each year is applied.

The guide below provides Step by Step instructions for both the fcontroller and FMS to enable you to create the time sync schedules.

If you have the Firmware Management System (FMS) software, this is how you set up a time sync schedule:

- 1. Open the FMS software by going to the location of your iTime installation (normally in 'C:\Program Files (x86)\') and running the "isys fms.exe" file in the 'FMS' folder.
- 2. Click on the Uploads button on the left hand side as indicated and then log in.

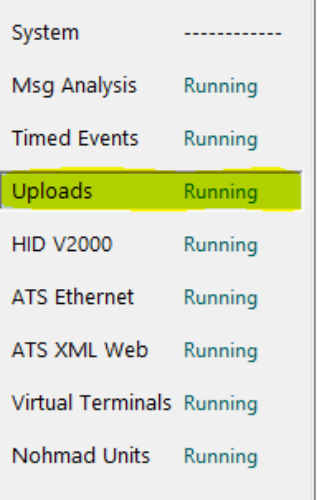

- 3. Once logged in, click configure.
- 4. Click on the green '+' icon on the top left hand corner to create a new scheduled upload.

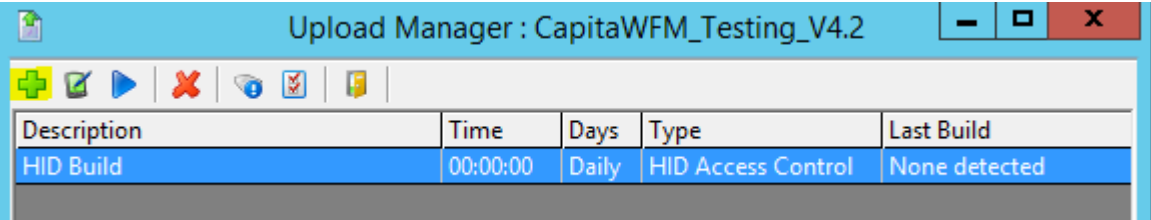

- 5. You then need to complete the required fields (as shown in the image below).
	- Set 'Type' to 'Synchronise Time'
	- Set the 'Description' as "**Time Sync All Devices**"
	- Set the time to 02:05.
	- **Do ensure that you don't put this scheduled upload at the same time as other scheduled uploads.**
	- Set 'Days' to 'Daily' so this is done continually.
	- Click 'Select All' and then click 'Apply'.
	- Click 'OK'.

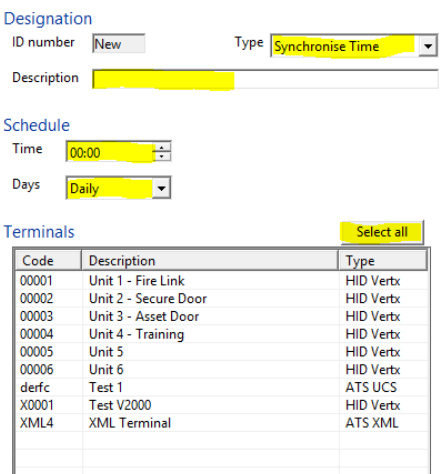

6. Your time sync schedule is now completed.

Please note, if you need to run the created time sync schedule straight away, just highlight the scheduled upload in the list, and click on the blue play icon:

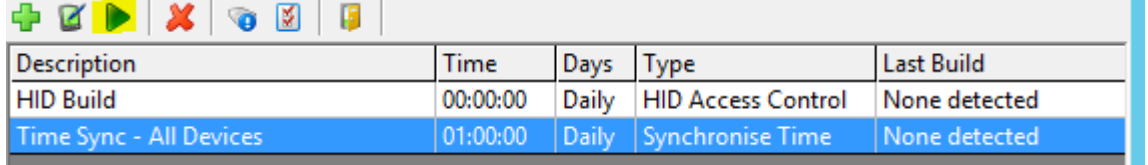

If you do not have Firmware Management System, you need to use Firmware Controller. To set up a time sync schedule in Firmware Controller, simply follow these 6 steps:

- 1. Open the Firmware Controller software by going to the location of your iTime installation (normally in 'C:\Program Files (x86)\') and running the file "fcontroller.exe".
- 2. The program may ask you to stop ISYS services; please click on 'Yes'.
- 3. Once the ISYS logo has disappeared, locate the icon in the bottom right of the screen and double left click the icon. The image below shows what the icon looks like.

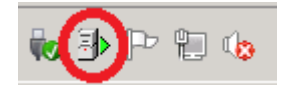

4. Once Firmware controller opens, click on the Settings icon on the bar down the left hand side.

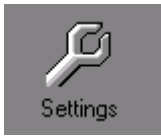

5. Click on the Upload Times tab and then click on 'Add'.

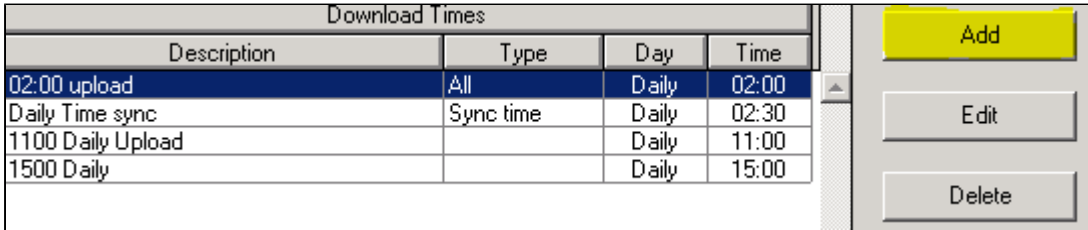

- 6. You then need to complete the required fields (as shown in the image below).
	- Set 'Day' to 'Daily' so this is done continually.
	- Set the time to 02:05.
- **Do ensure that you don't put this scheduled upload at the same time as other scheduled uploads.**
- Set the 'Type' to 'Time Synch'
- Set the 'Group Description' as "**Time Sync All Devices**"
- Ensure that 'All Units' is selected.
- Click 'OK'.

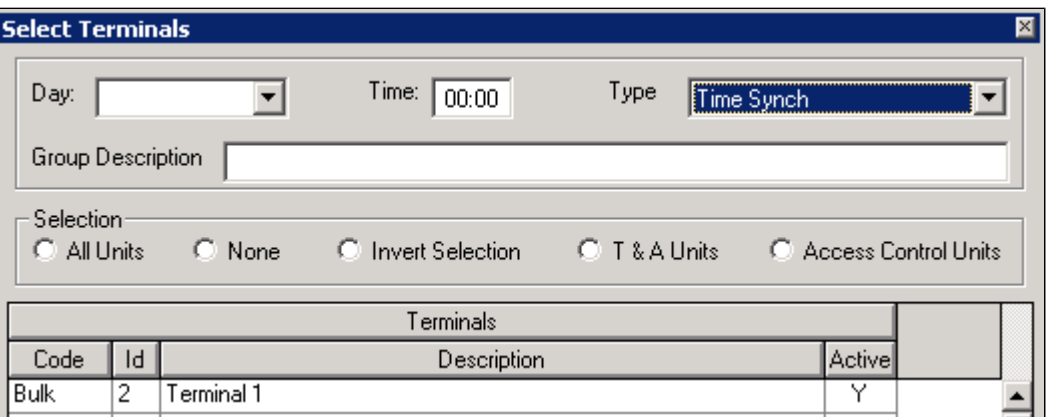

7. Your time sync schedule is now completed.

Please note, if you need to update the time of a terminal straight away, click on the 'Terminal' button on the left hand side of the screen, highlight the terminal concerned and click 'Set Time/Date' on the right hand side as in the image below.

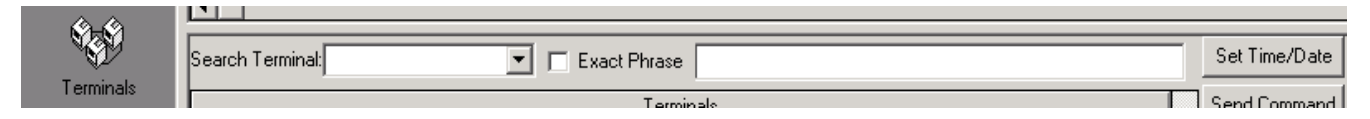